# DIGITUS<sup>®</sup>

# **1200 Mbps Wireless Dual-Band Mesh System Set 2.4 / 5.8 GHz**

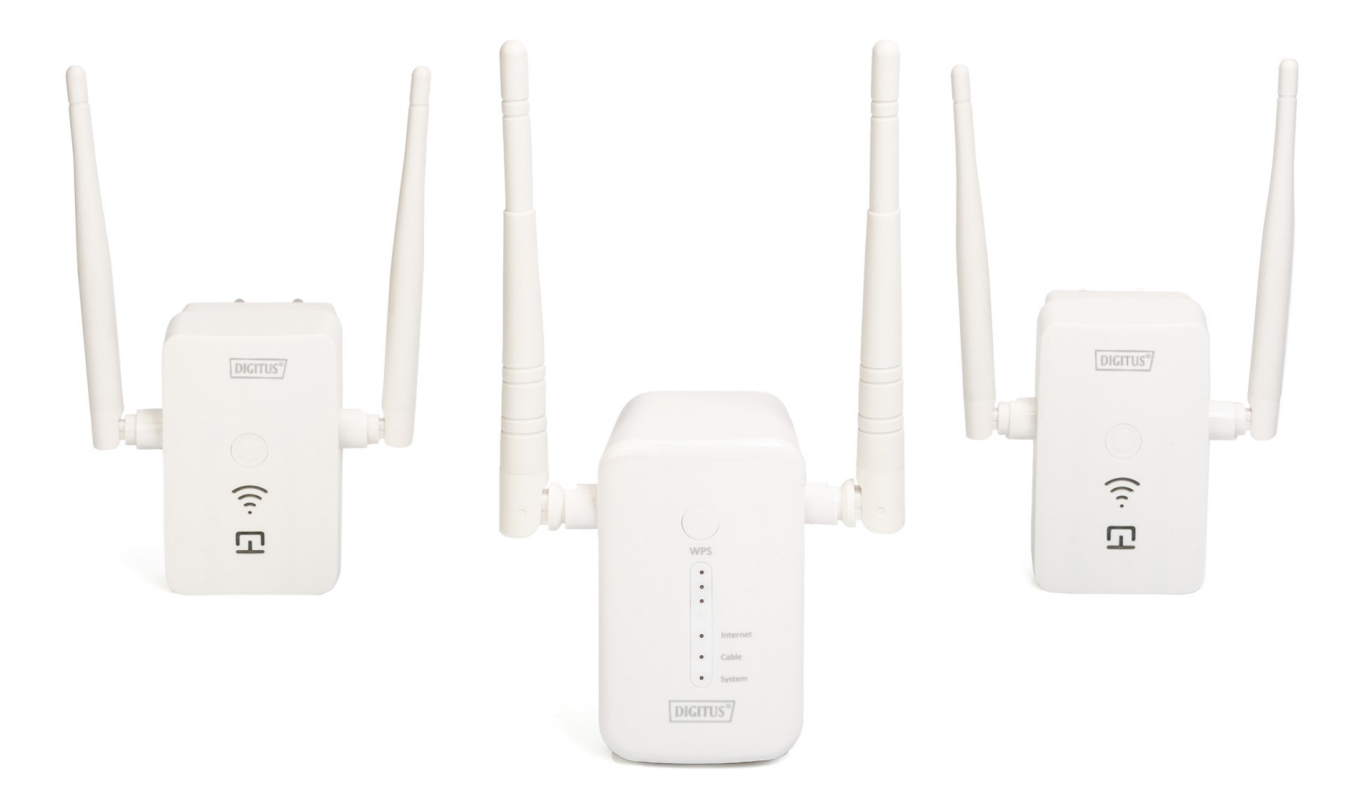

**Benutzerhandbuch** DN-7071

## Inhalt

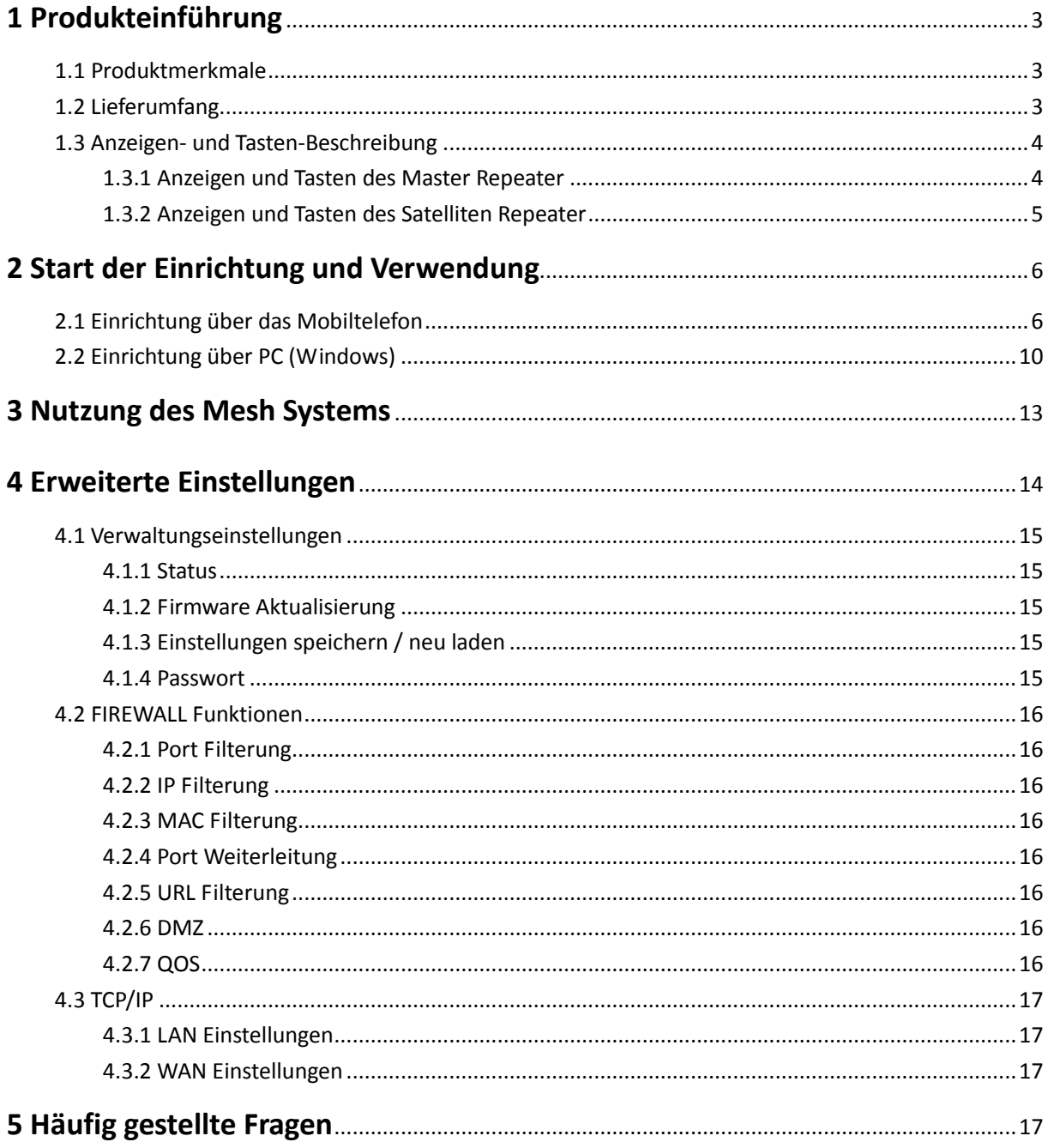

## **Sicherheitsvorkehrungen**

- Verwenden Sie den Repeater nur innerhalb des angegebenen Temperaturbereichs: 0  $\sim$ 40°C
- Bei Nichtgebrauch den Repeater an einem sauberen und trockenen Ort bei Temperaturen zwischen 0°C und 40°C lagern
- Lassen Sie den Repeater nicht mit Flüssigkeiten in Berührung kommen
- Stellen Sie sicher, dass der Repeater nur im Inneren verwendet wird. Der Repeater ist nicht für den Einsatz im Freien vorgesehen und kann beschädigt werden
	- Bei Gewittern besteht die Gefahr eines Blitzschlags und Überspannungsschäden an angeschlossenen Geräten
	- Installieren Sie den Repeater nicht während eines Gewitters
	- Trennen Sie den Repeater während eines Gewitters von der Stromquelle
- Halten Sie den Repeater außerhalb der Reichweite von Kindern, die Komponenten können gefährlich sein
- Versuchen Sie niemals, den Repeater selbst zu reparieren. Reparatur- und Wartungsarbeiten dürfen nur von Fachleuten durchgeführt werden
- Bei Problemen wenden Sie sich bitte an Ihren Händler.
	- Staub, Feuchtigkeit und Dämpfe, sowie scharfe Reinigungs- oder Lösungsmittel können den Repeater beschädigen
	- **Trennen Sie den Repeater vor der Reinigung von der Stromquelle**
	- Reinigen Sie den Repeater mit einem leicht feuchten, fusselfreien Tuch

## **1 Produkteinführung**

#### **1.1. Merkmal**

- Einfache Installation, automatische Vermaschung, nahtlose Verbindung, Stellen Sie einfach WLAN für das ganze Haus zur Verfügung.
- Leistungsstarkes dual-band Mesh System. Verteilung des WLAN Singals im gesamten Haus.
- Das Mesh System ist so konzipiert, das die Repeater in einer einzigen Netzwerkkonfiguraton miteinander verbunden sind. Wenn ein Knoten die Verbindung verliert, stellen die verbleibenden Repeater die Verbindung automatisch und nahtlos wieder her.
- Das Mesh System wählt den schnellsten Weg für die Datenübertragung.
- Entspricht IEEE 802.11ac/a/n/g/b Standards
- Gleichzeitige 5GHz 867Mbps und 2.4GHz 300Mbps Verbindungen, insgesamt verfügbare Bandbreite von 1200Mbps.

#### **1.2. Lieferumfang:**

- 1 x dual band 1200Mbps MASTER Repeater
- 2 x dual band 1200Mbps SATELLITE Repeater
- 1 x Benutzerhandbuch
- 1 x LAN Kabel

## **1.3. Anzeigen- und Tasten-Beschreibung**

## **1.3.1. Anzeigen und Tasten des Master Repeater:**

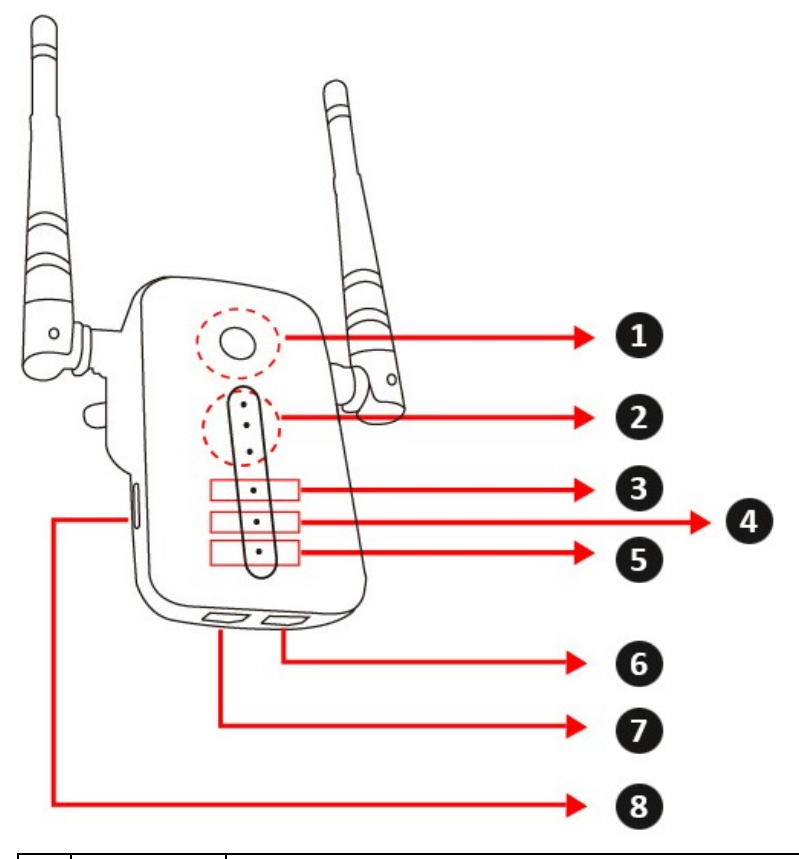

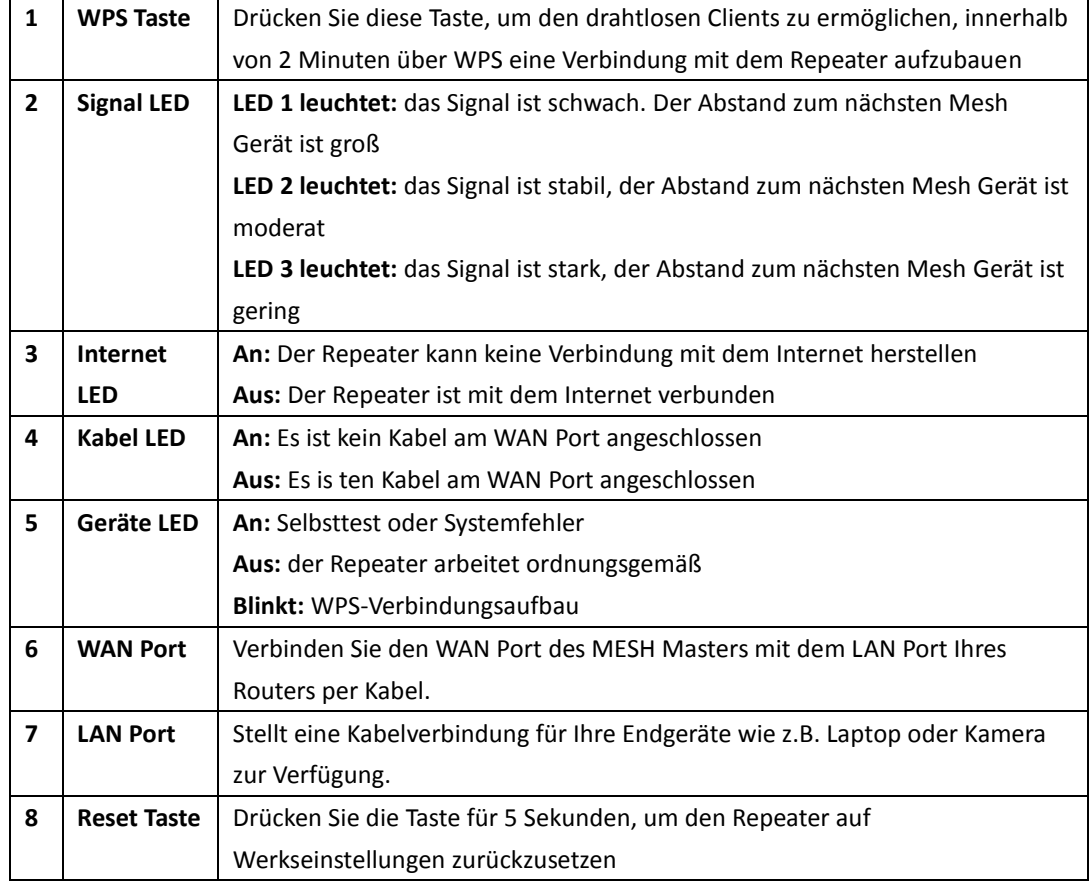

**1.3.2. Anzeigen und Tasten des Satelliten Repeater:**

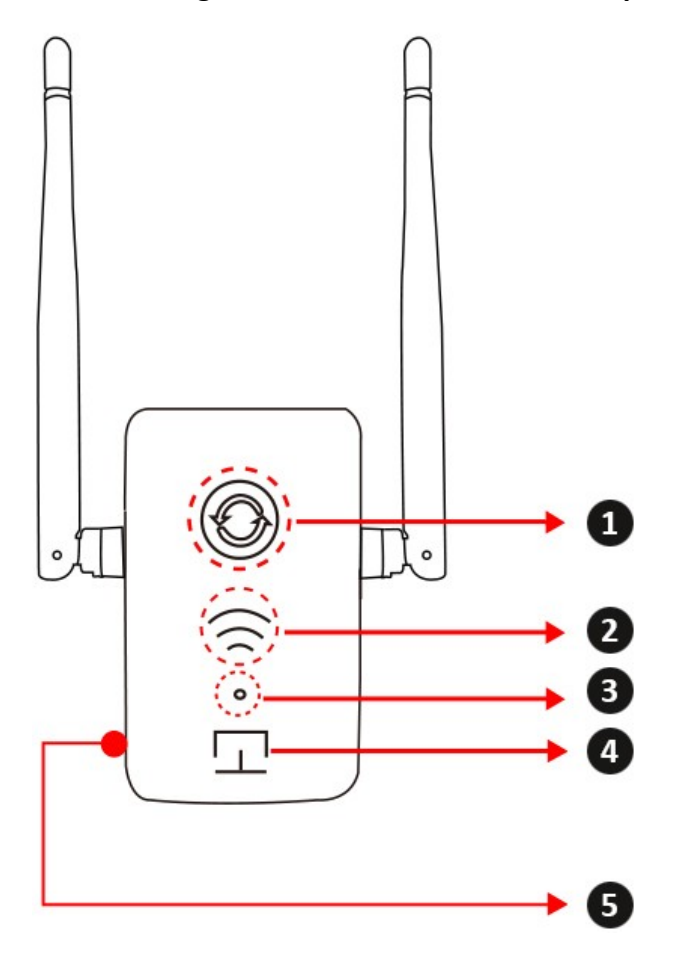

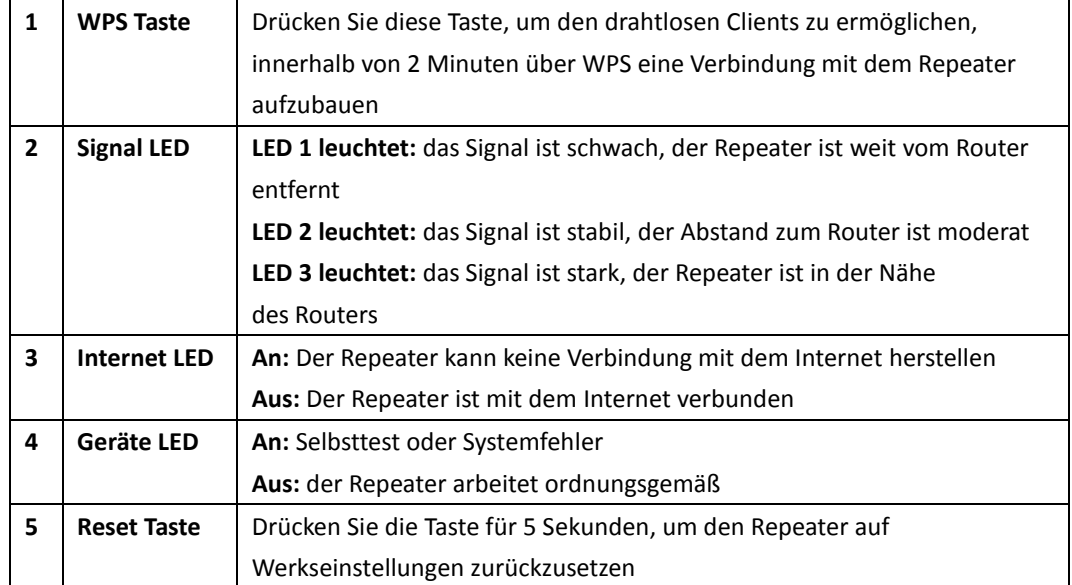

## **2 Start der Einrichtung und Verwendung**

**Stecken Sie den Master Repeater in die Steckdose und warten Sie, bis die LED am Repeater erlischt.** 

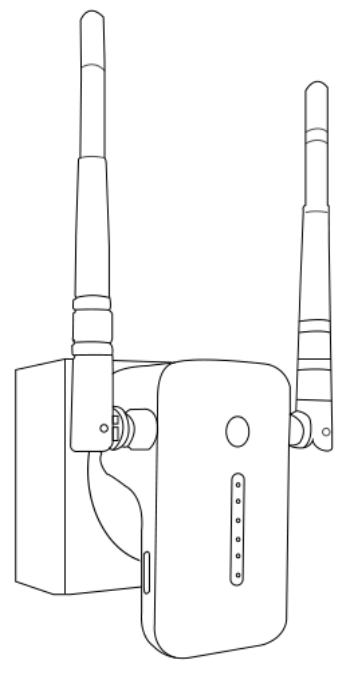

### **2.1 Einrichtung über das Mobiltelefon**

**2.1.1** Nachdem die LED des Repeaters erloschen ist, verwenden Sie Ihr Mobiltelefon und suchen nach verfügbaren WLAN Netzwerken. Verbinden Sie sich mit dem Master Repeater (SSID: **DIGITUS-XXXX**, das Standard-Passwort lautet **12345678**)

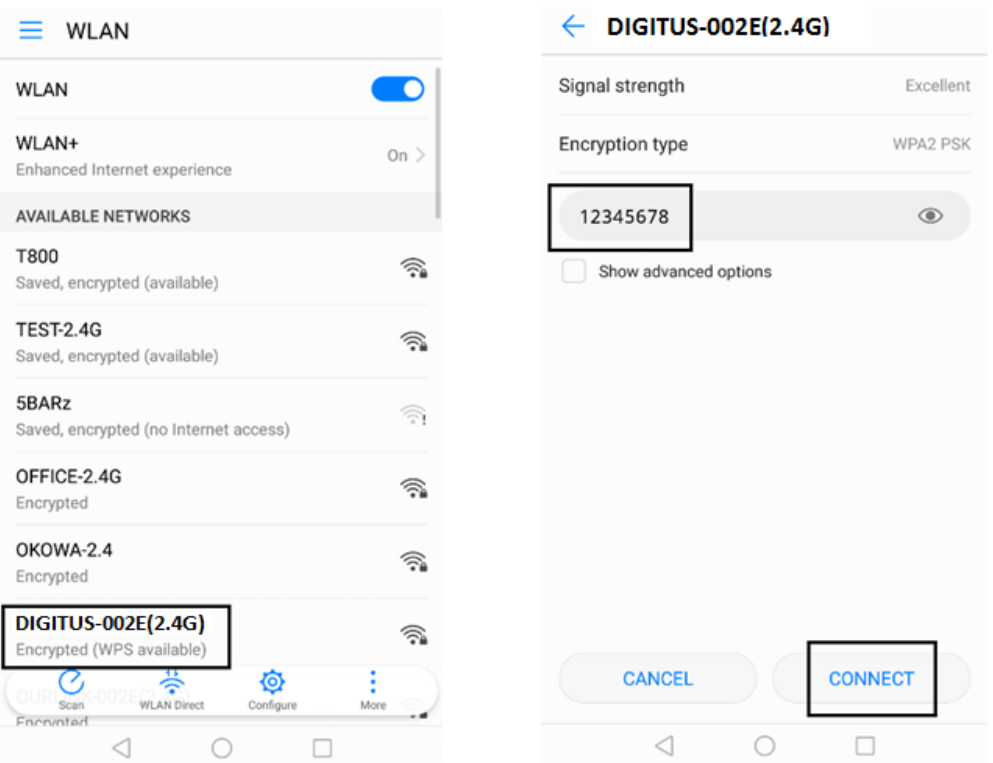

**2.1.2** Nach erfolgreicher Verbindung öffnen Sie bitte den Browser und geben Sie **http://digitus.mesh** in die Adresszeile ein, um auf die Setup-Seite zu gelangen (**Benutzername: digitus, Passwort: 12345678**)

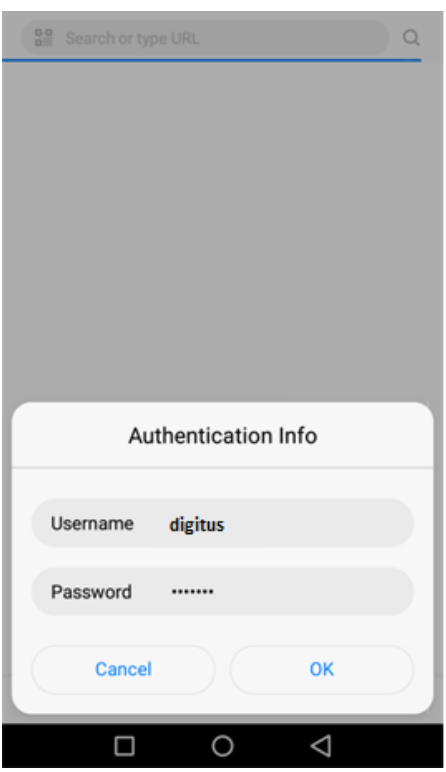

**2.1.3** Auf der Setup-Seite kann zwischen 2 Funktionen ausgewählt werden. Der werksseitig eingestellte Modus ist AP Modus, der zweite Modus ist Router Modus

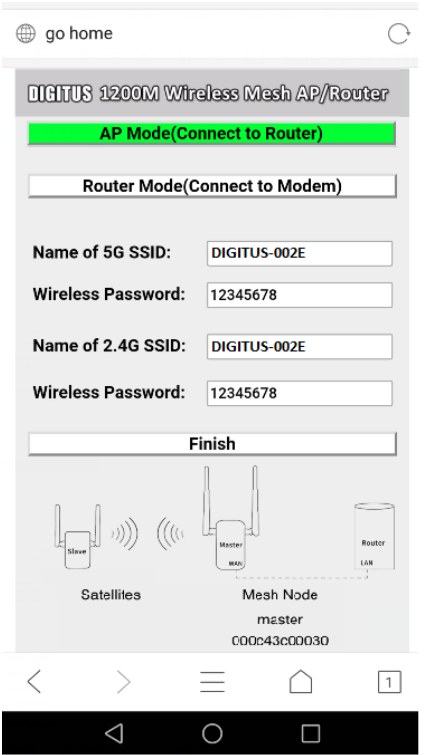

**2.1.4** Bitte wählen Sie den von Ihnen benötigen Modus und tragen Sie Ihre Daten entsprechend ein. Drücken Sie die Finish Taste, um das Setup zu beenden.

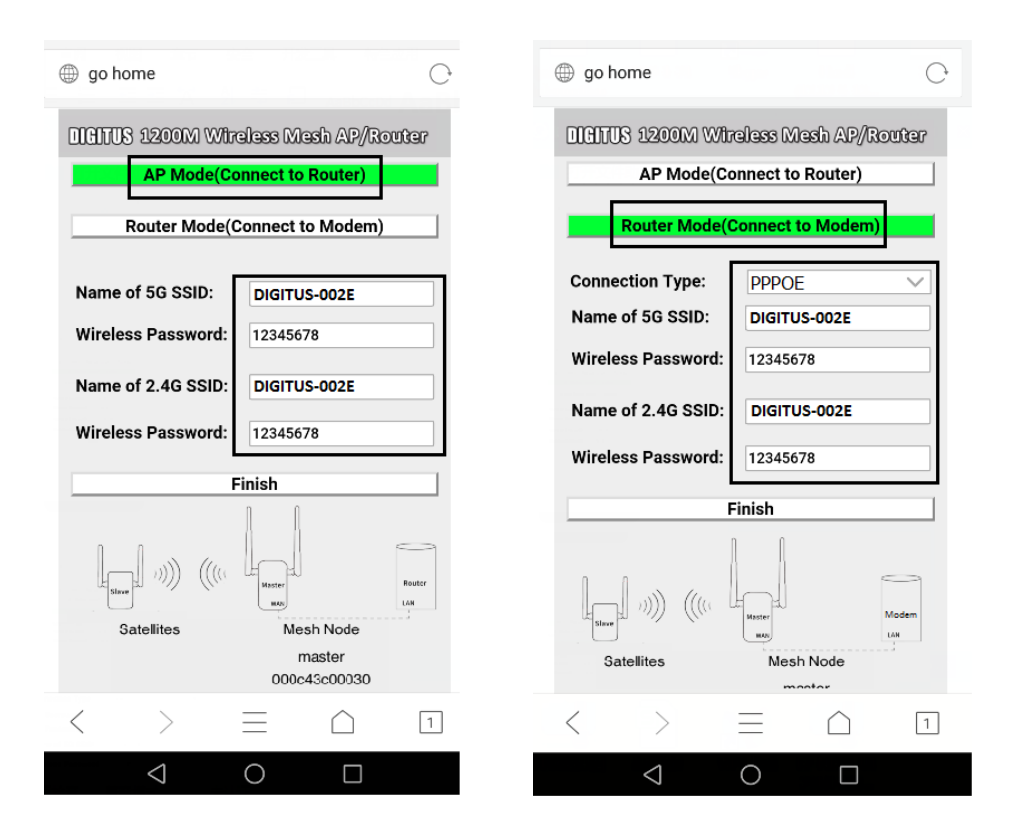

**2.1.5** Der MASTER Repeater startet neu, nachdem das Setup beendet wurde. Trennen Sie den Repeater nicht vom Strom, solange die Geräte LED nicht erloschen ist.

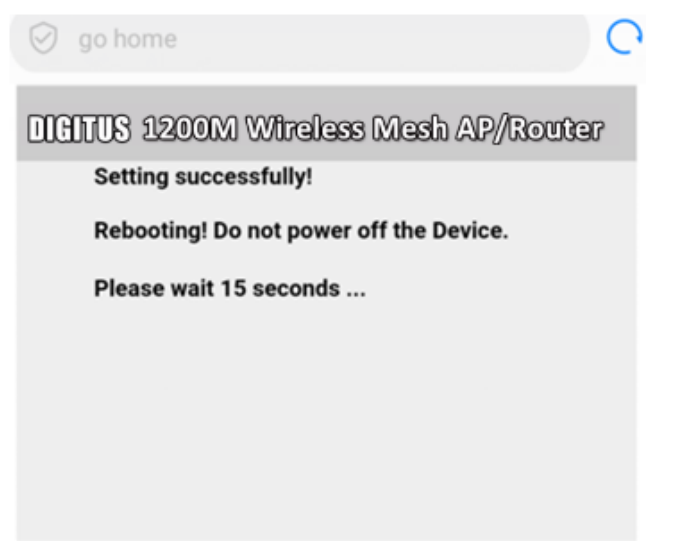

## **2.2 Einrichtung über PC (Windows)**

**2.2.1** Bitte klicken Sie auf das Symbol für das drahtlose Netzwerk in der unteren rechten Ecke des Bildschirms und verbinden Sie sich mit der **SSID DIGITUS-XXXX (Passwort ist 12345678).**

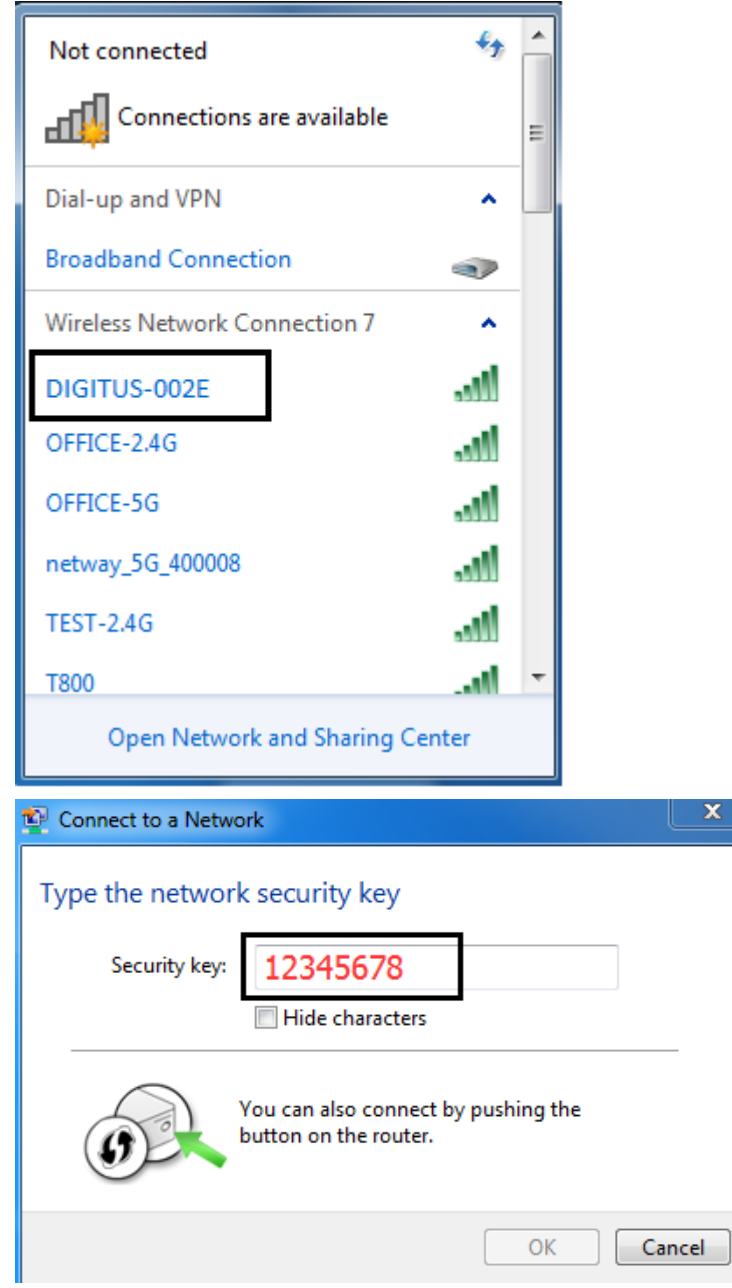

**2.2.2** Nach erfolgreicher Verbindung öffnen Sie bitte den Browser und geben Sie **http://digitus.mesh** in die Adressleiste ein, um in die Setup-Seite zu gelangen **(Benutzername: digitus und Passwort: 12345678)**.

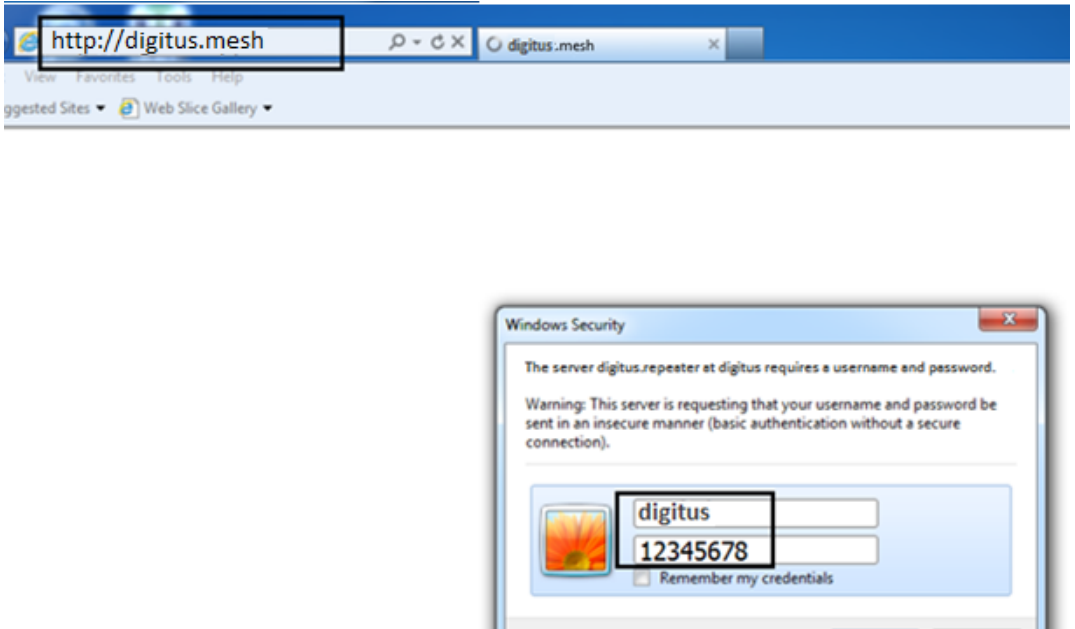

**2.2.3** Auf der Setup-Seite kann zwischen 2 Funktionen ausgewählt werden. Der werksseitig eingestellte Modus ist AP Modus, der zweite Modus ist Router Modus.

OK Cancel

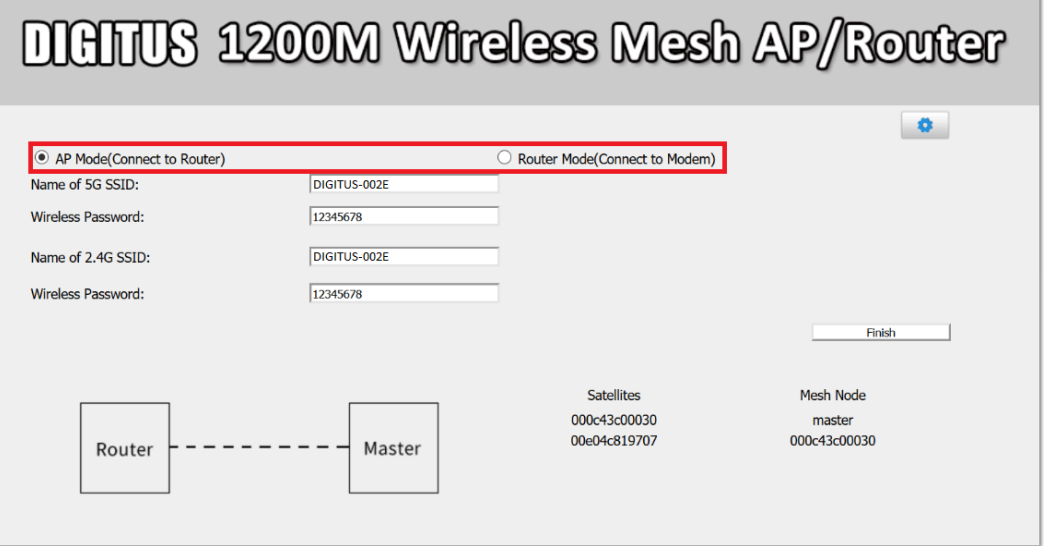

**2.2.4** Bitte wählen Sie den von Ihnen benötigen Modus und tragen Sie Ihre Daten entsprechend ein. Drücken Sie die Finish Taste, um das Setup zu beenden.

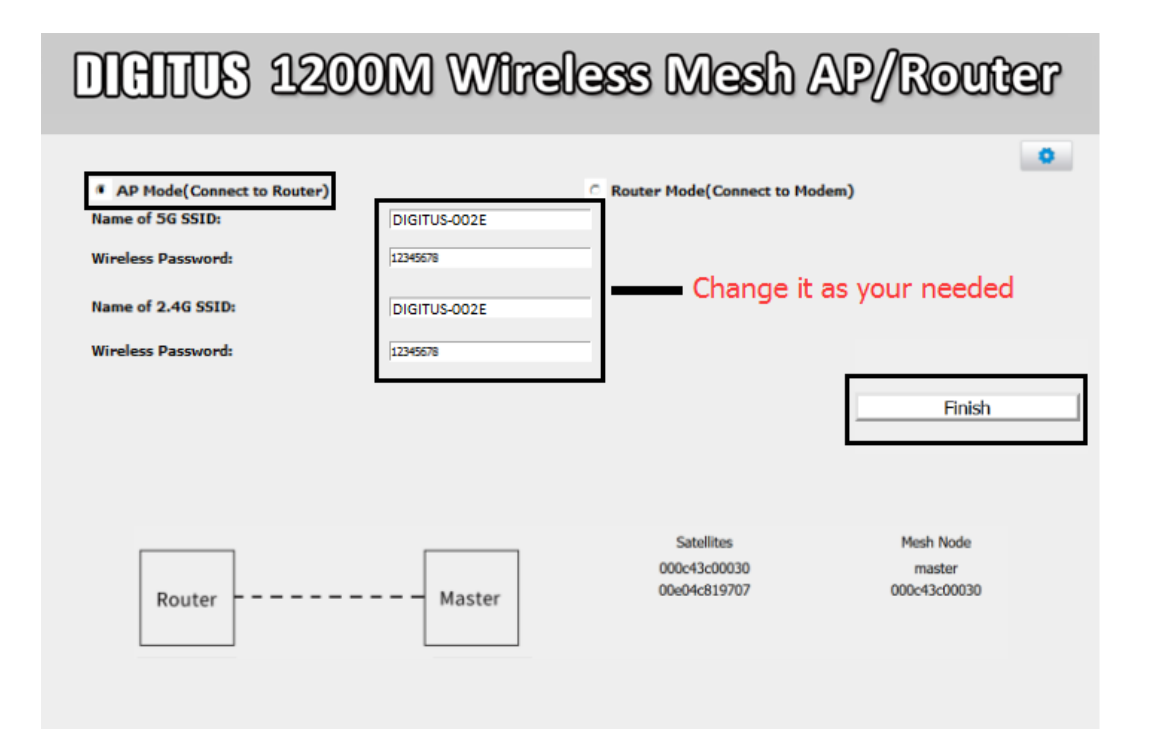

# **DIGHTUS 1200M Wireless Mesh AP/Router**

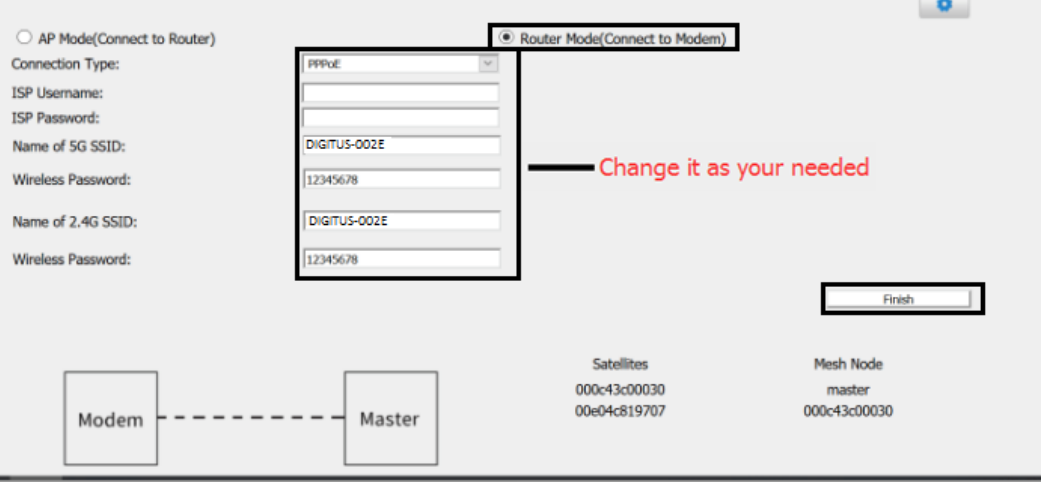

**2.2.5** Der MASTER Repeater startet neu, nachdem das Setup beendet wurde. Trennen Sie den Repeater nicht vom Strom, solange die Geräte LED nicht erloschen ist.

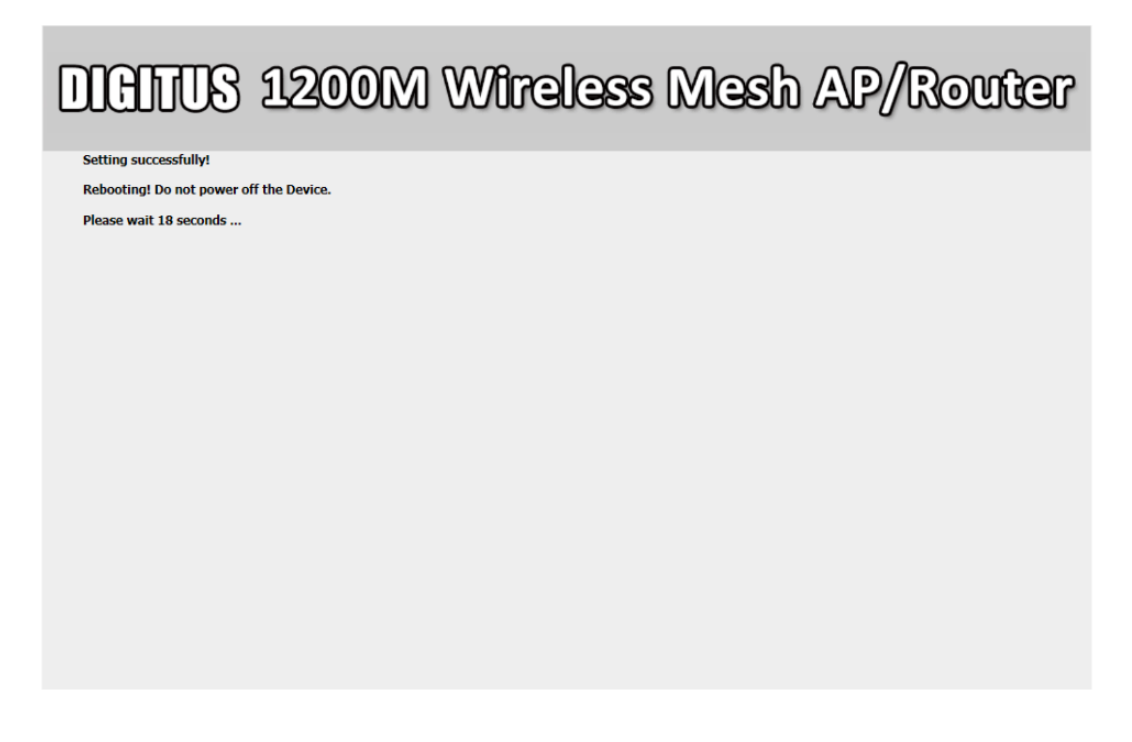

## **3 Nutzung des Mesh Systems**

**3.1** Nachdem der MASTER Repeater neu gestartet wurde (Geräte LED ist aus), schließen Sie bitte den WAN Port an Ihren Router (AP Modus) oder an Ihr Modem (Router Modus) über das LAN Kabel an.

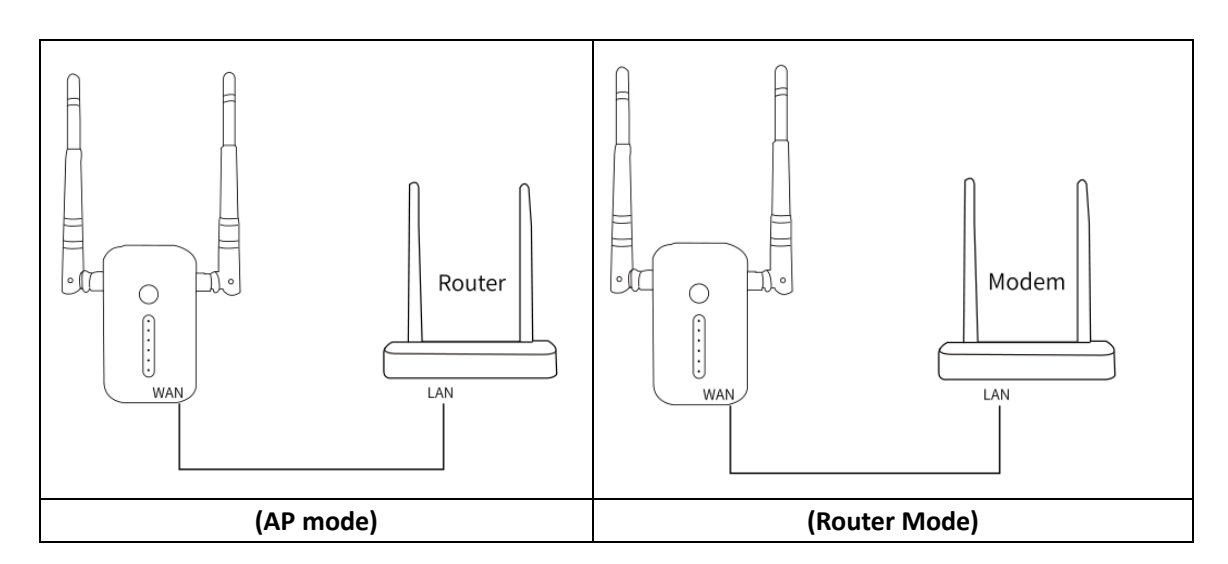

**3.2** Schließen Sie die Satelliten Repeater an die Steckdose an (im Umkreis von 10 m).

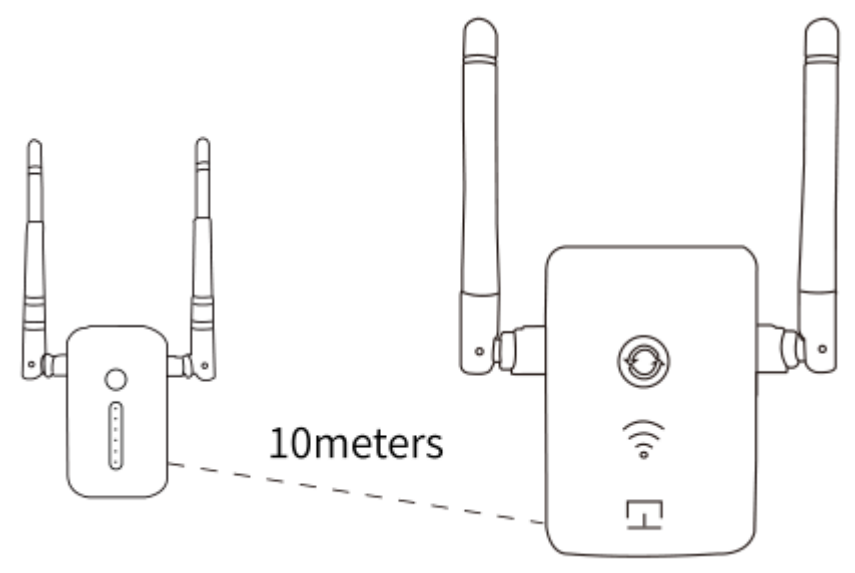

**3.3** Wenn die Signal LEDs am Satellite Repeater leuchten, können Sie die Clients mit Ihrem Drahtlosnetzwerk verbinden und die Vorzüge des Mesh Systems nutzen.

## **4 Erweiterte Einstellungen**

**Hinweis: Die erweiterten Einstellungen können nur über einen PC durchgeführt werden**

#### **In die erweiterten Einstellungen gelangen**

Bitte klicken Sie auf das blaue Symbol in der rechten oberen Ecke der Setup-Seite, um in die erweiterten Einstellungen zu gelangen.

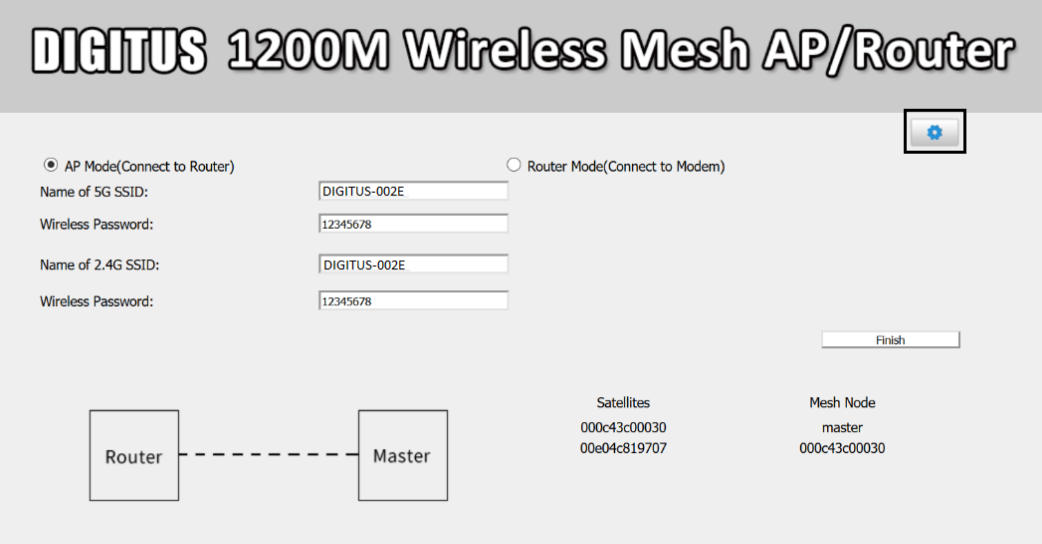

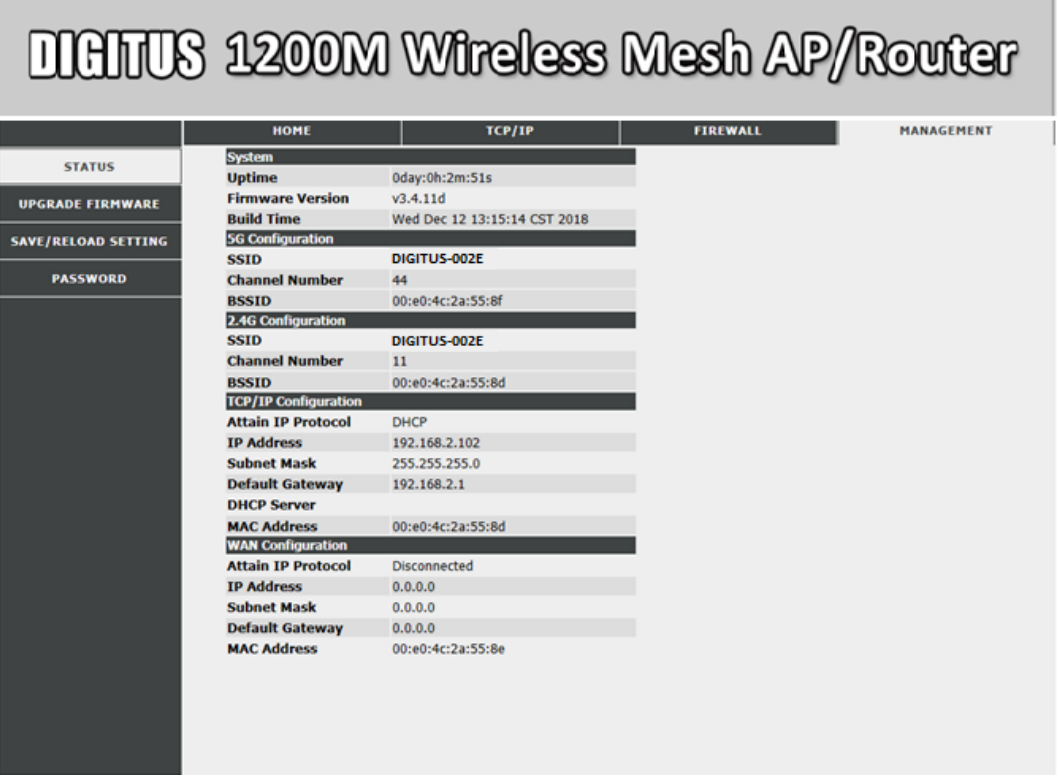

#### **4.1 Verwaltungseinstellungen**

#### **4.1.1 Status**

Zeigt den aktuellen Status des Master Repeaters an

#### **4.1.2 Firmware Aktualisierung**

Klicken Sie auf die Option FIRMWARE UPGRADE, wählen Sie den Speicherort für die Firmware, klicken Sie auf Hochladen, um ein Upgrade durchzuführen und schalten Sie das Gerät während dieses Vorgangs nicht aus.

#### **4.1.3 Einstellungen speichern / neu laden**

Klicken Sie auf die Option SAVE/RELOAD SETTING, SAVE dient dazu, die aktuellen Einstellungen zu speichern. Die Importfunktion dient dazu, die gespeicherte Konfigurationsdatei auszuwählen, auf Hochladen zu klicken, um die Konfiguration zu importieren, der Benutzername und das Passwort der vorherigen Login-Einstellungsseite werden vor dem Import abgefragt. Mit der Schaltfläche Reset können Sie die Werkseinstellungen wiederherstellen.

#### **4.1.4 Passwort**

Klicken Sie auf die Option PASSWORT, um das Passwort zu ändern. Sie können den Login-Benutzernamen und das Passwort nach Ihren Wünschen ändern (Sie können keine speziellen Symbole verwenden). Klicken Sie nach der Bestätigung auf Speichern & Übernehmen.

#### **4.2 FIREWALL Funktionen**

#### **4.2.1 Port Filterung**

Klicken Sie auf Firewall, um die Port Filterung auszuwählen, und aktivieren Sie die Port Filterung. Geben Sie die Portnummer im Feld Portbereich ein. Der eingeschränkte Port kann nicht verwendet werden. Klicken Sie nach der Bestätigung auf Speichern & Übernehmen.

#### **4.2.2 IP Filterung**

Klicken Sie auf Firewall, um die IP Filterung auszuwählen, und aktivieren Sie die IP-Filterung. Geben Sie die zu filternde IP-Adresse in das Feld Lokale IP-Adresse ein. Die gefilterte IP-Adresse kann keine Verbindung zum Internet herstellen. Klicken Sie nach der Bestätigung auf Speichern & Übernehmen.

#### **4.2.3 MAC Filterung**

Klicken Sie auf Firewall, um die MAC Filterung auszuwählen, aktivieren Sie die MAC-Filterung. Geben Sie die zu filternde MAC-Adresse in das Feld MAC-Adresse ein. Die gefilterte MAC-Adresse kann keine Verbindung zum Internet herstellen. Klicken Sie nach der Bestätigung auf Speichern & Übernehmen.

#### **4.2.4 Port Weiterleitung**

Klicken Sie auf Firewall, um die Port Weiterleitung auszuwählen, und aktivieren Sie die Port Weiterleitung. Geben Sie die entsprechende IP- und Portnummer in das untenstehende Feld ein. Klicken Sie nach der Bestätigung auf Speichern & Übernehmen.

#### **4.2.5 URL Filterung**

Klicken Sie auf Firewall, um die URL-Filterung zu aktivieren und die Seite mit der Filterung von Beschränkungen aufzurufen. Auf die eingeschränkte Seite kann nicht zugegriffen werden. Klicken Sie auf OK und Übernehmen, nachdem Sie die Bestätigungsseite eingerichtet haben. Löschen Sie den Browser-Cache, verlassen Sie den Browser, und öffnen Sie die Browser-Zugriffsprüfung erneut.

#### **4.2.6 DMZ**

Klicken Sie auf Firewall, um die DMZ auszuwählen und aktivieren Sie die DMZ. Geben Sie die IP-Adresse in das Feld DMZ Host-IP-Adresse ein. Nachdem Sie bestätigt haben, klicken Sie auf Speichern & Anwenden (Fernzugriff auf den internen Netzwerkserver über die geroutete externe IP-Adresse).

#### **4.2.7 QOS**

Klicken Sie auf Firewall, um QOS auszuwählen und aktivieren Sie QoS. Stellen Sie im folgenden Feld die Netzwerkzuordnung entsprechend der aktuellen Situation Ihres Netzwerks ein. Klicken Sie nach der Einstellung auf Speichern & Übernehmen.

#### **4.3 TCP/IP**

#### **4.3.1 LAN Einstellungen**

Klicken Sie auf TCP/IP und wählen Sie LAN-EINSTELLUNGEN, um die IP-Adresse zu ändern. Klicken Sie nach der Bestätigung auf Speichern & Übernehmen.

#### **4.3.2 WAN Einstellungen**

Klicken Sie auf TCP/IP, um die WAN-Einstellung im WAN-Zugriffstyp auszuwählen. Wählen Sie den Netzwerkmodus des Routers in der Spalte aus. Klicken Sie nach der Bestätigung auf Speichern & Übernehmen.

## **5 Häufig gestellte Fragen**

#### **Wie gelange ich wieder auf die Setup-Seite?**

Trennen Sie den Master Repeater vom Strom und stecken Sie ihn wieder ein. Wenn der Master Repeater erfolgreich gestartet ist (Geräte LED ist aus), verbinden Sie Ihr Mobiltelefon mit der **SSID (DIGITUS-XXXX)** und geben Sie das **Passwort:12345678** ein. Geben Sie dann http://digitus.mesh ein, um auf die Setup-Seite zu gelangen. Geben Sie den Benutzernamen: digitus und das **Passwort: 12345678** ein.

#### **Wie werden die Satelliten Repeater eingerichtet?**

Die Satelliten Repeater benötigen keine Einstellungen. Nachdem der Master Repeater aktiviert wurde, werden die Einstellinformationen automatisch vom Master Repeater übermittelt. Bitte achten Sie darauf, dass die Signalstärke zwischen 2-3 Balken variiert, um den Empfang zum Master Repeater zu gewährleisten.

#### **Wie können die Werkseinstellungen wiederhergestellt werden?**

Bitte drücken sie die Reset-Taste 5 Sekunden, um den Repeater zurückzusetzen.

#### **Wie können die SSID und das Passwort geändert werden?**

Nach Aufruf der Setup-Seite können die SSID und das Passwort geändert werden.

## **DIGITUS 1200M Wireless Mesh AP/Router**

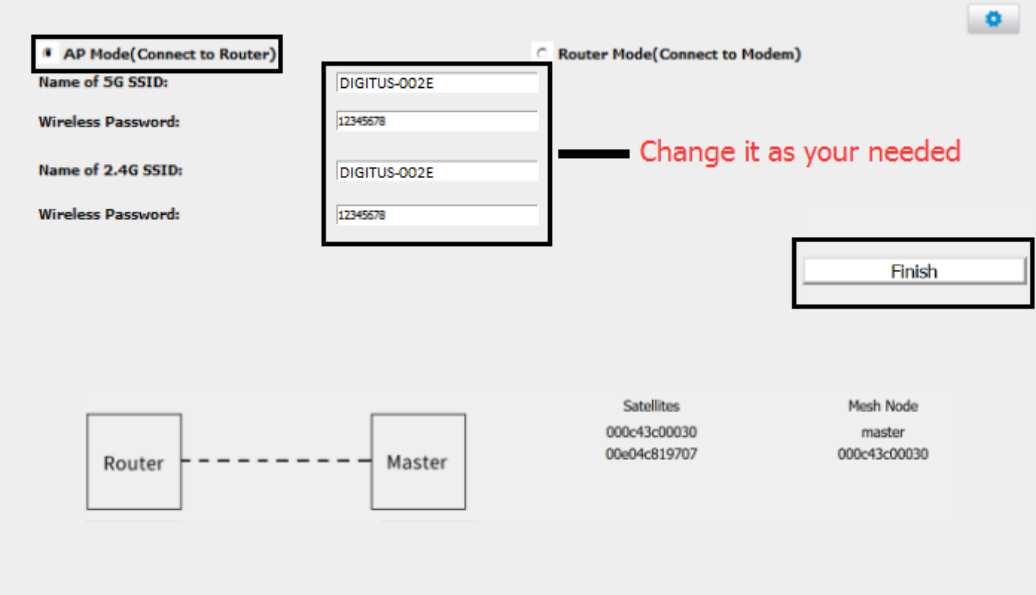

#### **Technische Beschreibung**

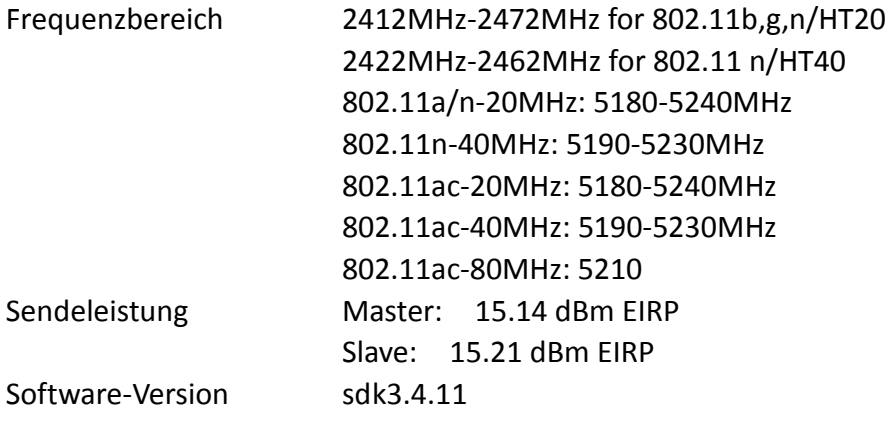

Hiermit erklärt die Assmann Electronic GmbH, dass die gedruckte Konformitäts- erklärung dem Produkt beiliegt. Sollte die Konformitätserklärung fehlen, kann diese postalisch unter der unten genannten Herstelleradresse angefordert werden.

#### **www.assmann.com**

Assmann Electronic GmbH Auf dem Schüffel 3 58513 Lüdenscheid Germany

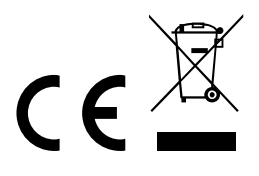